## **Quick Start** *for PCI-P16POR16U,*

*PEX-P8POR8i/P16POR16i*

**English/Jan. 2017/ Version 1.2**

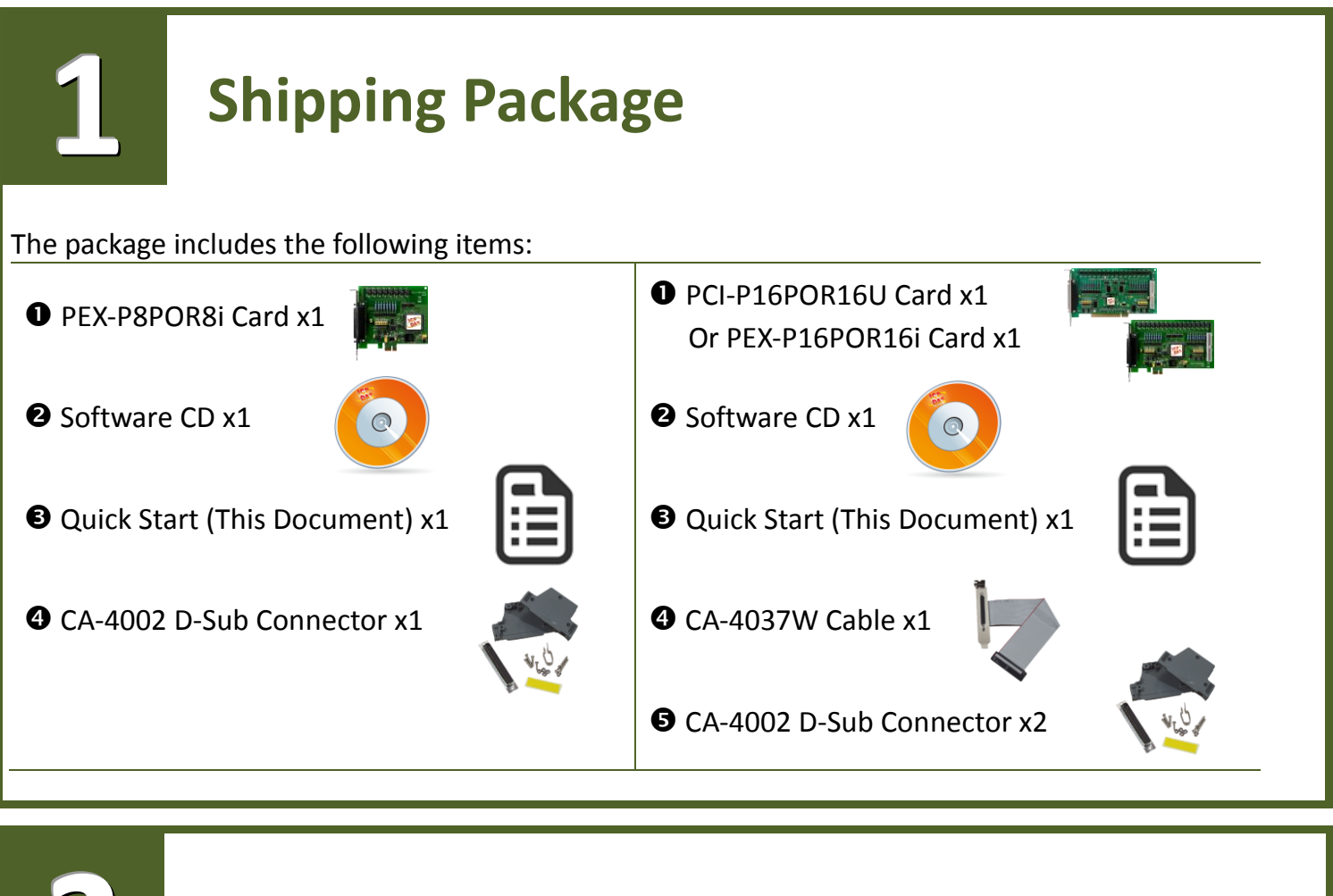

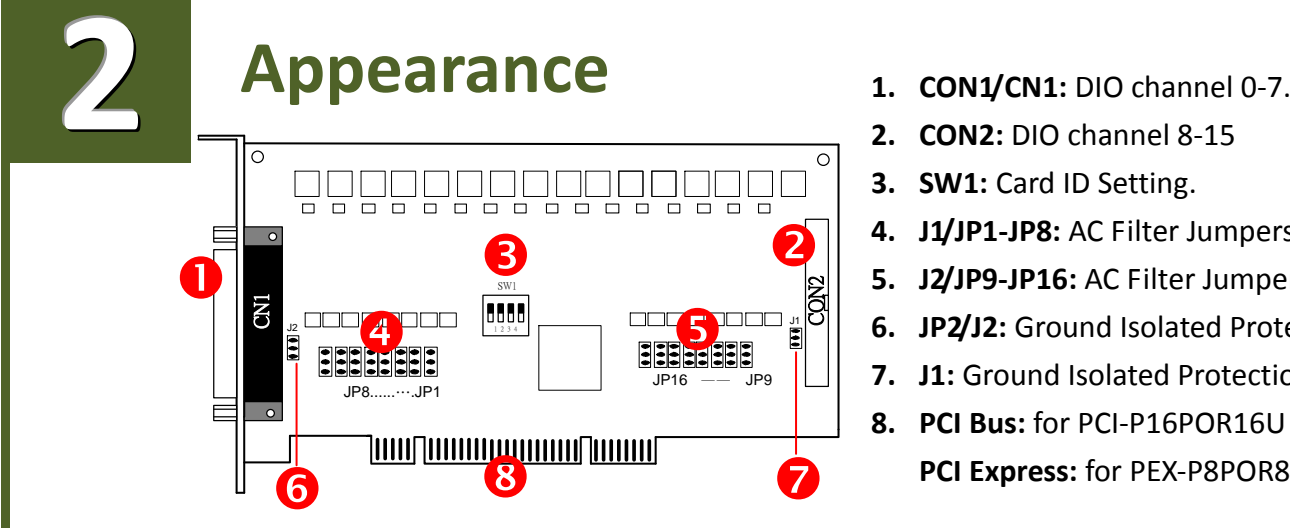

- 
- **2. CON2:** DIO channel 8-15
- **3. SW1:** Card ID Setting.
- **4. J1/JP1-JP8:** AC Filter Jumpers (CON1/CN1)
- **5. J2/JP9-JP16:** AC Filter Jumpers (CON2)
- **6. JP2/J2:** Ground Isolated Protection Jumper.
- **7. J1:** Ground Isolated Protection Jumper.
- **8. PCI Bus:** for PCI-P16POR16U **PCI Express:** for PEX-P8POR8i/P16POR16i

## **Installing windows Driver**

**O** Setup the Windows driver, which can be obtained from either the companion CD-ROM or the ICP DAS web site:

**The UniDAQ driver supports 32-/64-bit Windows XP/2003/7/8/10; it is recommended to install this driver for new user.**

CD: \NAPDOS\PCI\UniDAQ\DLL\Driver <http://ftp.icpdas.com/pub/cd/iocard/pci/napdos/pci/unidaq/dll/driver/>

The PISO-DIO series classic driver supports Windows 98/NT/2K and 32-bit XP/ 2003/7/8/10. Recommended to install this driver for have been used PCI-P16POR16U series boards of regular user, please refer to : <http://ftp.icpdas.com/pub/cd/iocard/pci/napdos/pci/piso-dio/manual/quickstart/classic/>

Click the **"Next>"** button to start the installation.

 $\overline{\mathsf{M}}$ 

**3**

П

- Check your I/O Card is or not on supported list, then click the **"Next>"** button.
- Select the installed folder, the default path is **C:\ICPDAS\UniDAQ** , confirm and click the **"Next>"** button.
- Check your I/O Card on list, then click the **"Next>"** button.
- Click the **"Next>"** button on the Select Additional Tasks window.
- Click the **"Next>"** button on the Download Information window.
- Select **"No, I will restart my computer later"** and then click the **"Finish"** button.

For more detailed information about how to install the UniDAQ driver, refer to **"Section 2.2 Install UniDAQ Driver DLL"** of the UniDAQ Software Manual, which can be found in the **\NAPDOS\PCI\UniDAQ\Manual\** folder on the companion CD, or can be downloaded from: <http://ftp.icpdas.com/pub/cd/iocard/pci/napdos/pci/unidaq/manual/>

### **Installing Hardware on PC**

- **O** Shut down and power off your computer.
- <sup>2</sup> Remove the cover from the computer.
- Select an unused PCI/PCI Express slot.
- Carefully insert your I/O card into the PCI/PCI Express slot.
- **O** Replace the PC cover.

**4**

- **O** Power on the computer.
- $\bullet$  Follow the prompt message to finish the Plug & Play steps.
- Please open the **"Device Manager"** to verify the I/O card is correctly listed in the Device Manager.

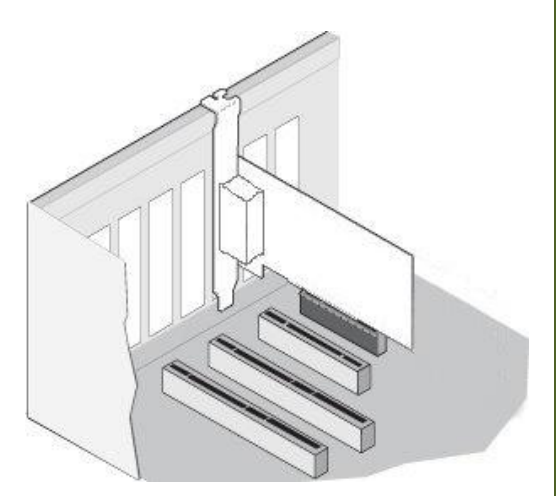

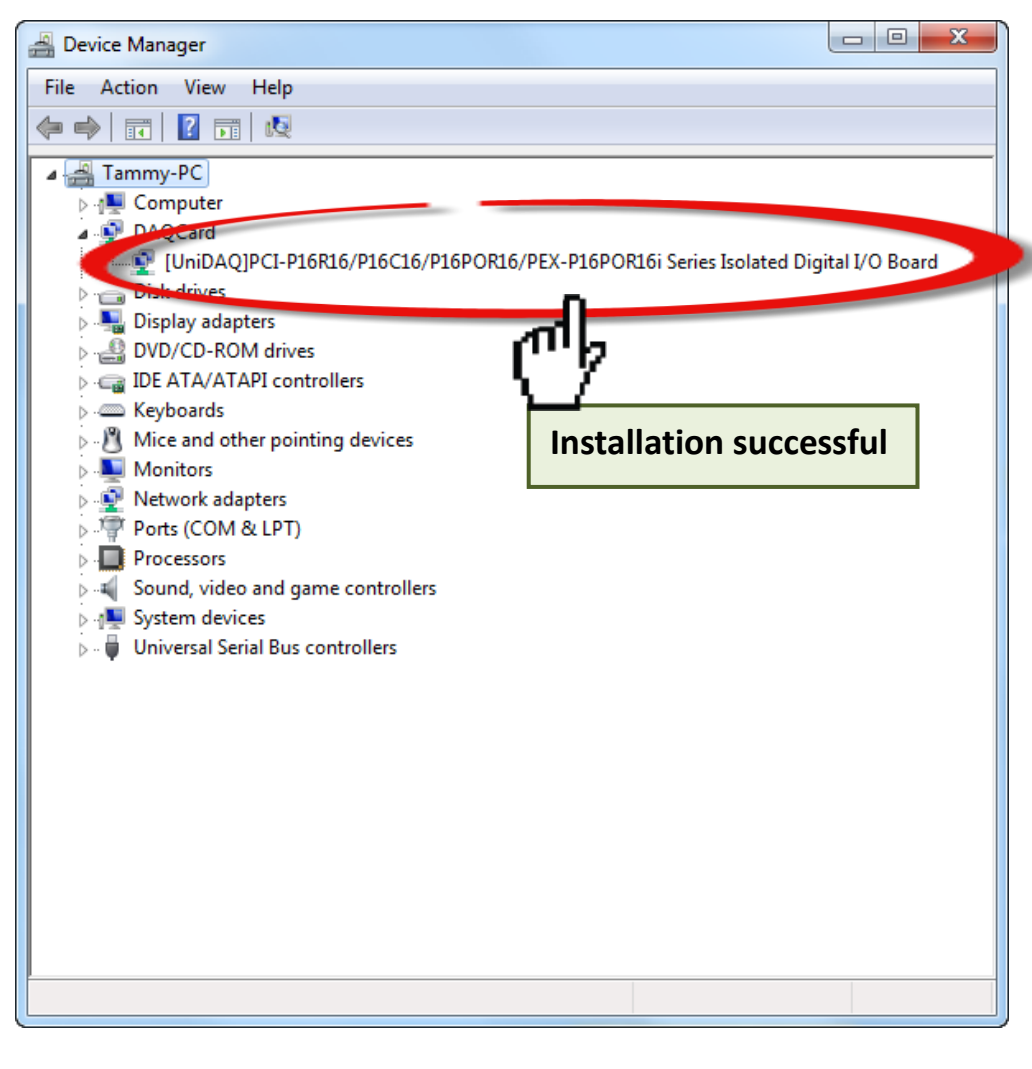

# **5 Pin Assignments**

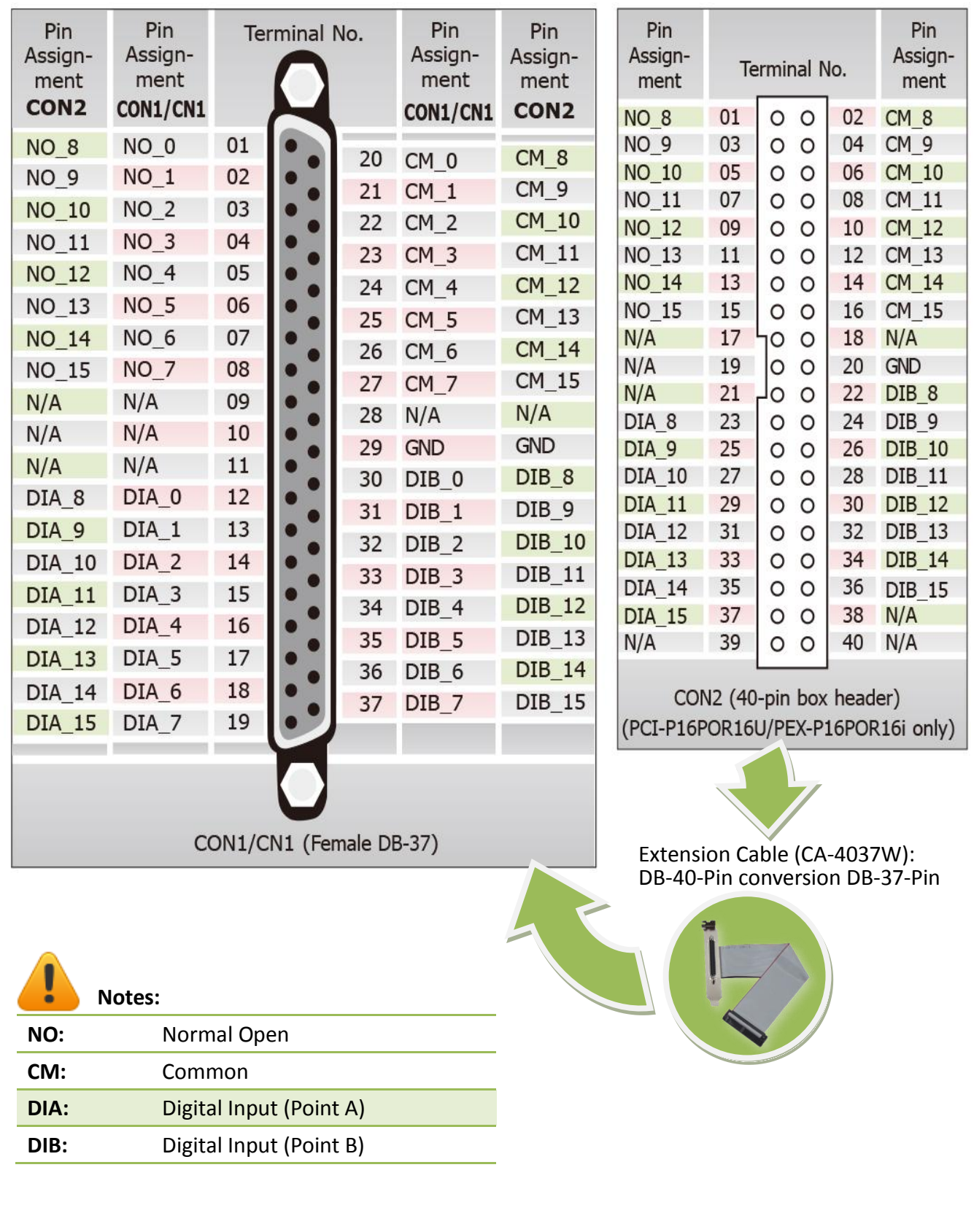

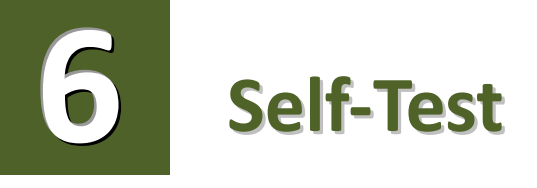

### **Prepare for device:**

- $\boxtimes$  DN-37 (optional) wiring terminal board
- $\boxtimes$  Exterior power supply device. For example: DP-665 (optional)
- CA-3710 (optional) cable

### **Self-test wiring as follows:**

- Use the **DN-37** to connect the **CON1/CN1** on board.
- Connect the **NO(0-7) pins to the DIA(0-7) pins**. (Pin1/2/3/4/5/6/7/8 **connects to** Pin12/13/14/15/16/17/18/19).
- **Power Supply (+24 V)** connects to **DIB(0-7) (Pin30/31/32/33/34/35/36/37)**.
- **Power Supply GND** connects to **CM(0-7) (Pin 20/21/22/23/24/25/26/27).**

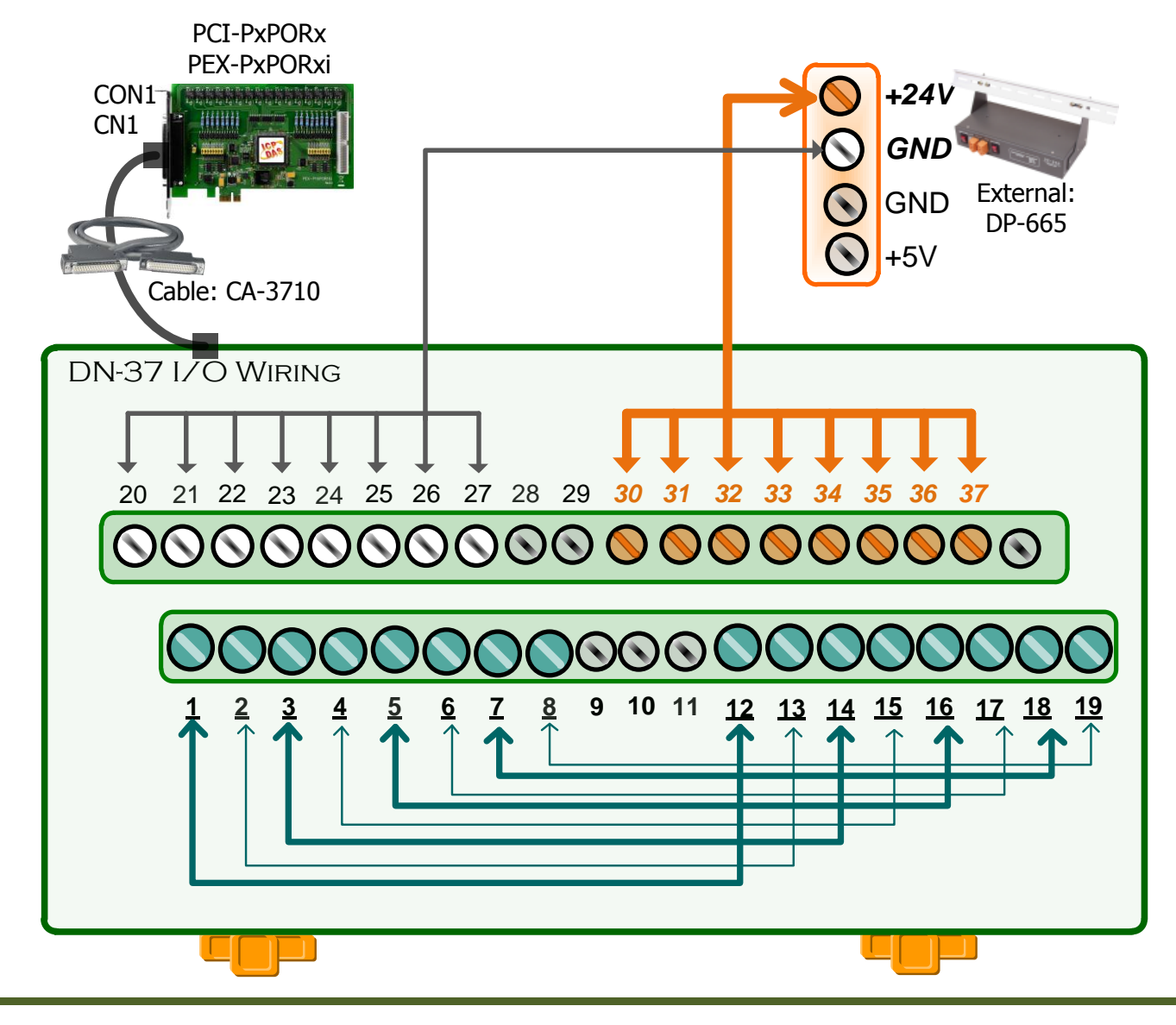

### **Execute the UniDAQ Utility as follows:**

 In Windows 7, click the "**Start"** button, point to **"All Programs",** and then click the **"ICPDAS"** folder. Point to **"UniDAQ Development Kits"**and then click the **"UniDAQ Utility**" to execute the UniDAQ Utility Program.

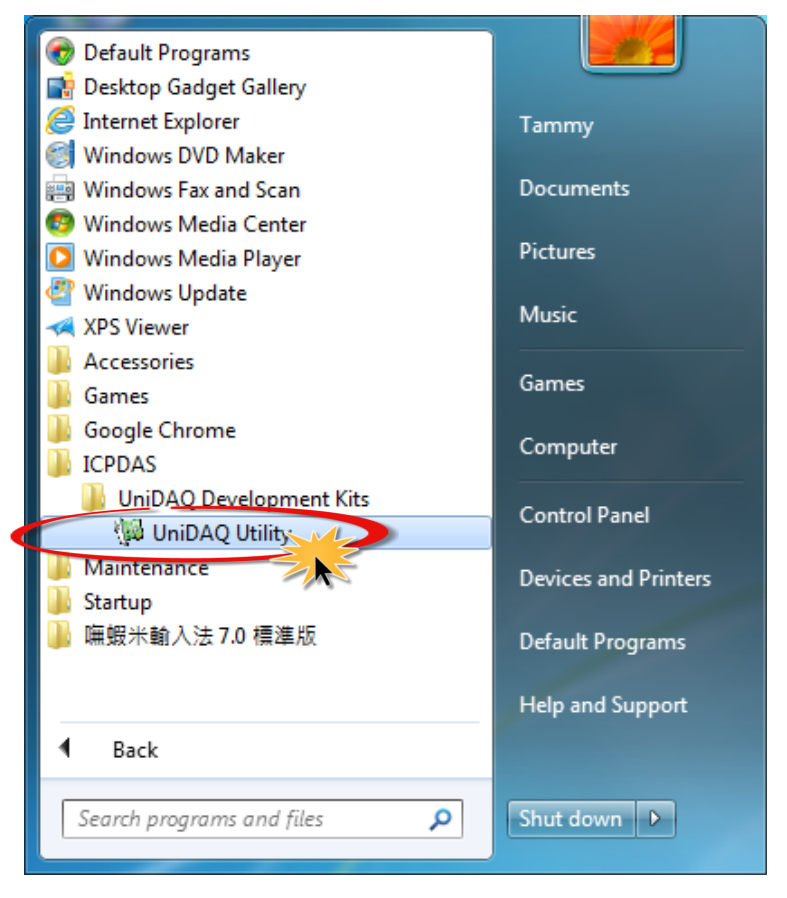

 $\odot$  Confirm that PCI-P16R16 Series card has been successfully installed in the host system. Note that the device numbers start from 0.

Click the **"TEST"** button to start the test.

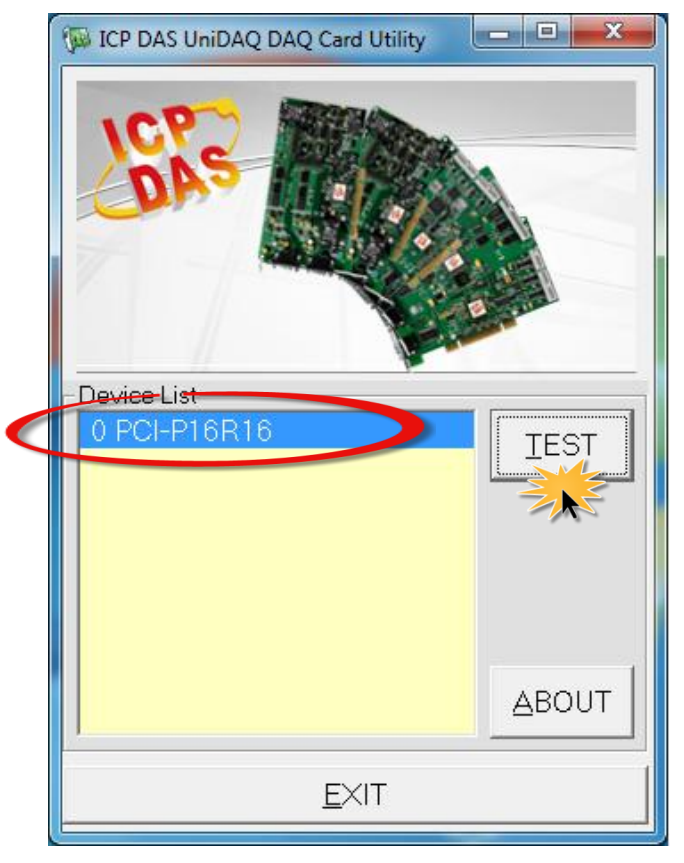

Check the results of the **Digital Input/Output** functions test.

- 1. Click the **"Digital Output"** tab.
- 2. Select **"Port0"** from the **"Port Number"** drop-down menu.
- 3. Check the checkboxes for **channels 0, 2, 4 and 6**.

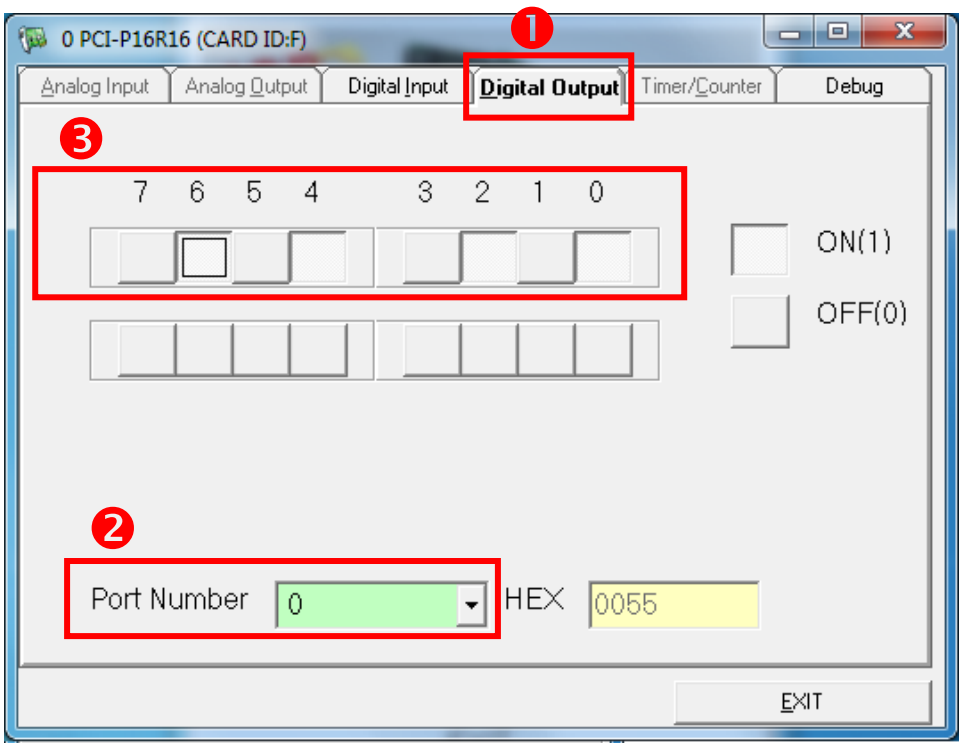

- 4. Click the **"Digital Input"** tab.
- 5. Select **"Port0"** from the **"Port Number"** drop-down menu.
- 6. The DI indicators will turn **red** when the corresponding DO channels 0, 2, 4 and 6 are **ON**.

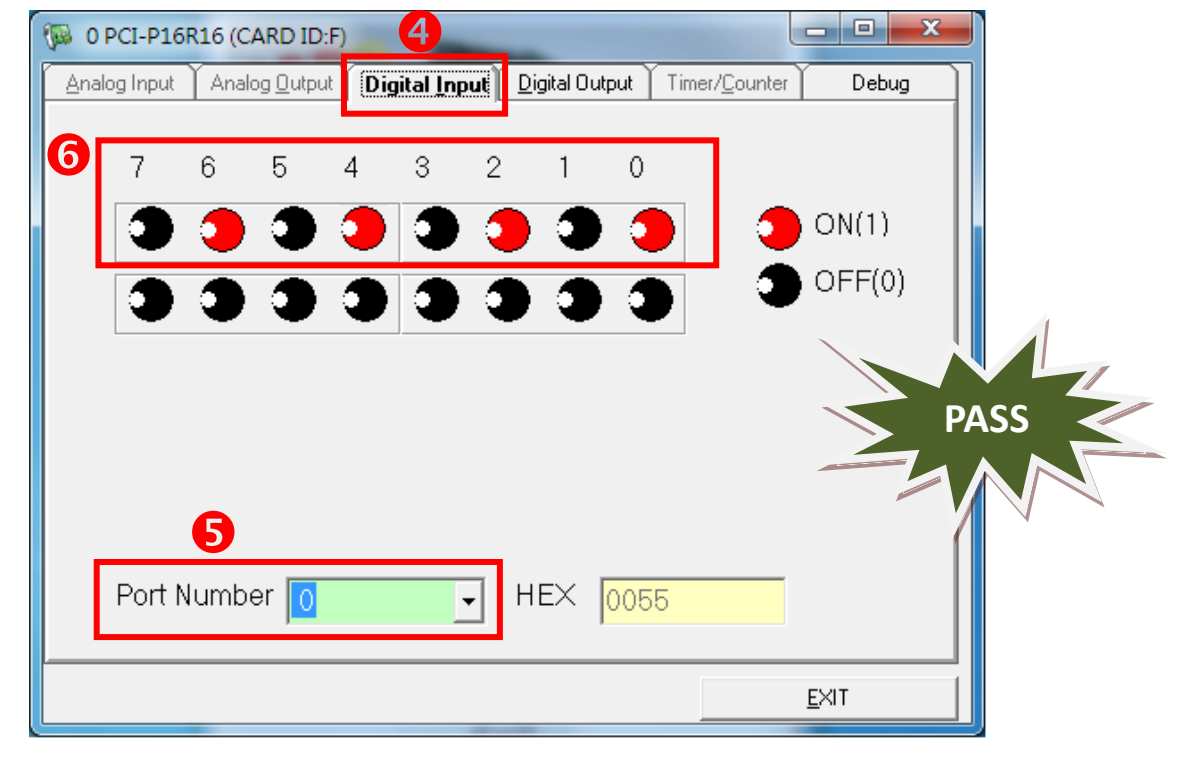

## **Related Information**

 PCI-P16POR16U and PEX-P8POR8i/P16POR16i Card Product Page: [http://www.icpdas.com/root/product/solutions/pc\\_based\\_io\\_board/pci/pci-p16por16.html](http://www.icpdas.com/root/product/solutions/pc_based_io_board/pci/pci-p16por16.html)

DN-37, CA-3710 and DP-665 page (optional):

**7**

[http://www.icpdas.com/products/DAQ/screw\\_terminal/dn\\_37.htm](http://www.icpdas.com/products/DAQ/screw_terminal/dn_37.htm) [http://www.icpdas.com/products/Accessories/power\\_supply/dp-665.htm](http://www.icpdas.com/products/Accessories/power_supply/dp-665.htm) [http://www.icpdas.com/products/Accessories/cable/cable\\_selection.htm](http://www.icpdas.com/products/Accessories/cable/cable_selection.htm)

 Documentation and Software: CD:\NAPDOS\PCI\UniDAQ\ <http://ftp.icpdas.com/pub/cd/iocard/pci/napdos/pci/unidaq/>